# **Работа в системе ЕФИС ЗСН**

## **1. Подача заявки на доступ в систему ЕФИС ЗСН**

Для получения доступа в систему ЕФИС ЗСН необходимо направить заполненную заявку на электронную почту **efis@mcxac.ru**

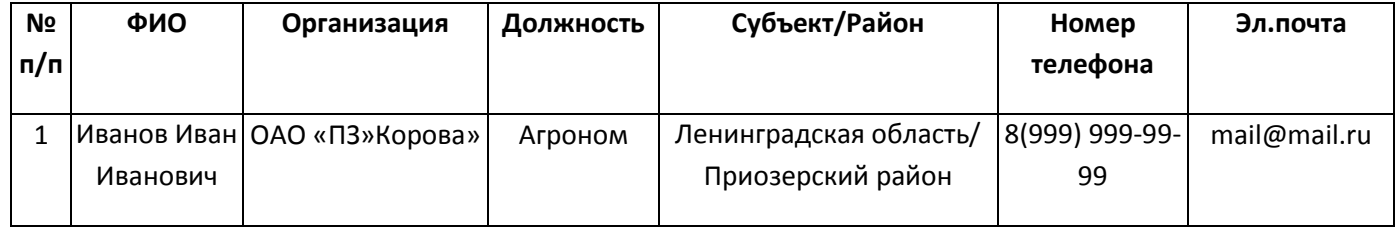

В ответ на Вашу заявку придет письмо, содержащее архив с учетной записью в ЕФИС ЗСН. В целях безопасности архив закодирован. Для получения кода Вам необходимо позвонить по телефону, указанному в подписи письма.

После разархивирования архива будет доступен файл \*.txt содержащий учетную запись для входа в ЕФИС ЗСН.

## **2. Вход в систему ЕФИС ЗСН**

Для входа в систему ЕФИС ЗСН необходимо в адресной строке браузера указать адрес системы **<http://efis.mcx.ru/efis>**

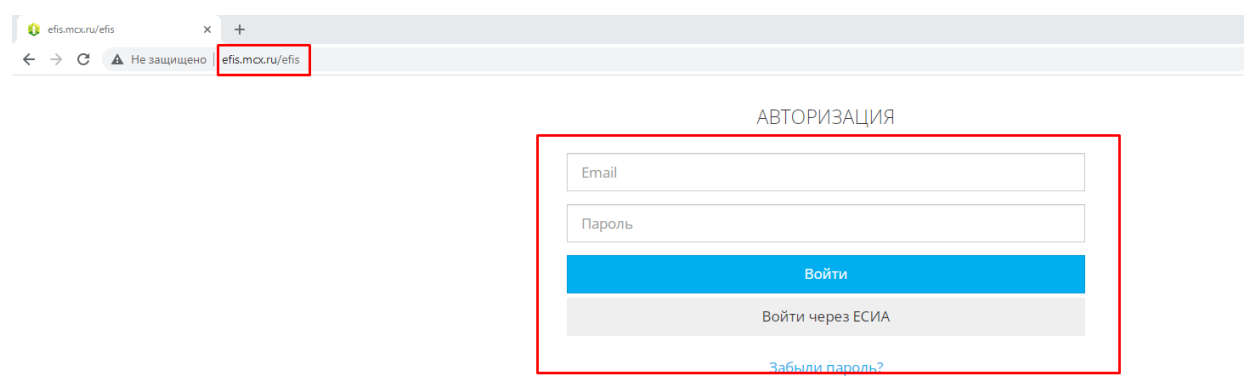

Ввести логин и пароль из полученного ранее файла и нажать кнопку «Войти».

#### **АВТОРИЗАЦИЯ**

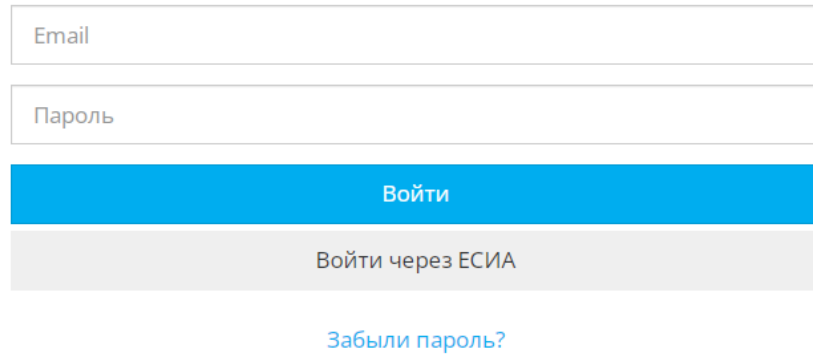

В открывшейся вкладке загружается главная страница системы ЕФИС ЗСН «СХ Угодья».

Страница содержит разделы меню слева. Часть экрана отображает информацию из выбранного раздела меню, вторая часть экрана содержит картографический модуль (работа с геоданными). Предприятию доступна информация по району, к которому привязано предприятие.

Контура рабочих участков доступны всем пользователям в рамках привязанного района.

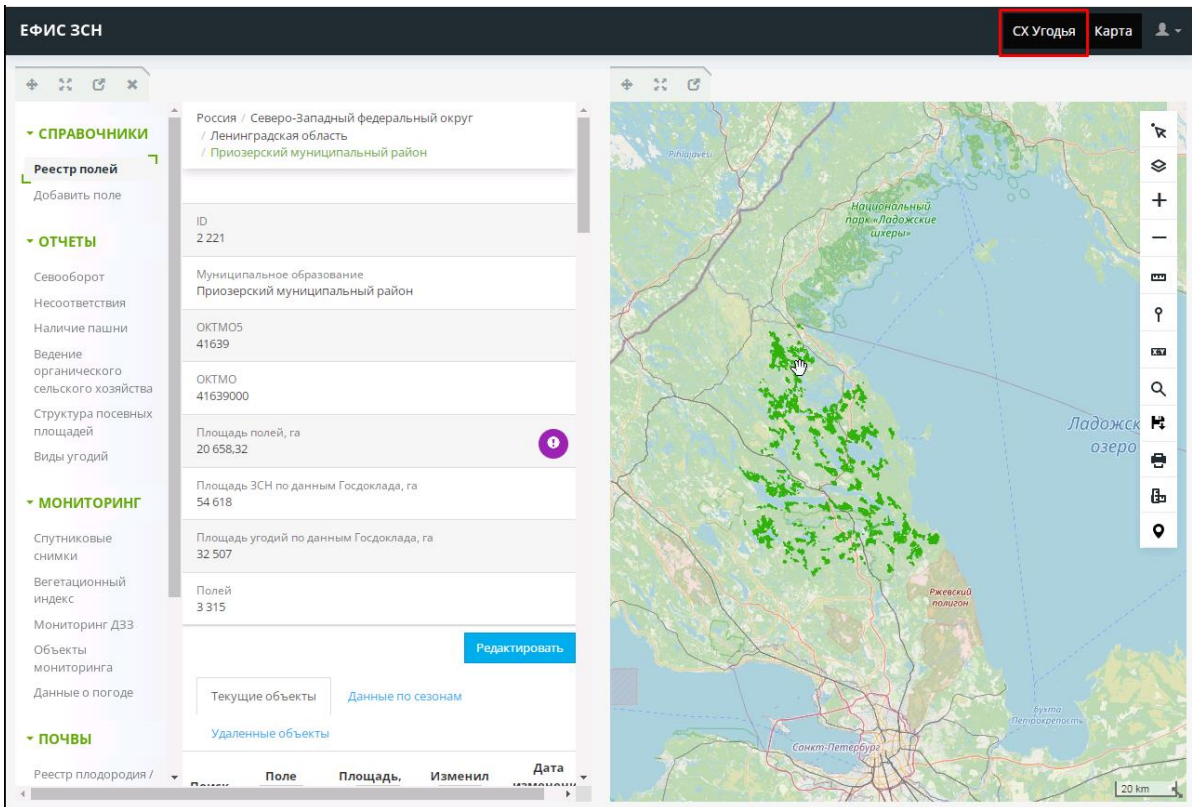

В системе ЕФИС ЗСН оцифрованы границы рабочих участков сельхозпредприятий (частично). Данные участки не содержат информации о собственнике.

**Для занесения данной информации и информации по севообороту (сельхозпредприятиям необходимо занести информацию по рабочим участкам (контурам) находящимся в собственности или аренде) необходимо на карте найти свой рабочий участок (контур) и кликнуть правой кнопкой мыши по контуру.**

Откроется всплывающее окно с информацией о данном контуре.

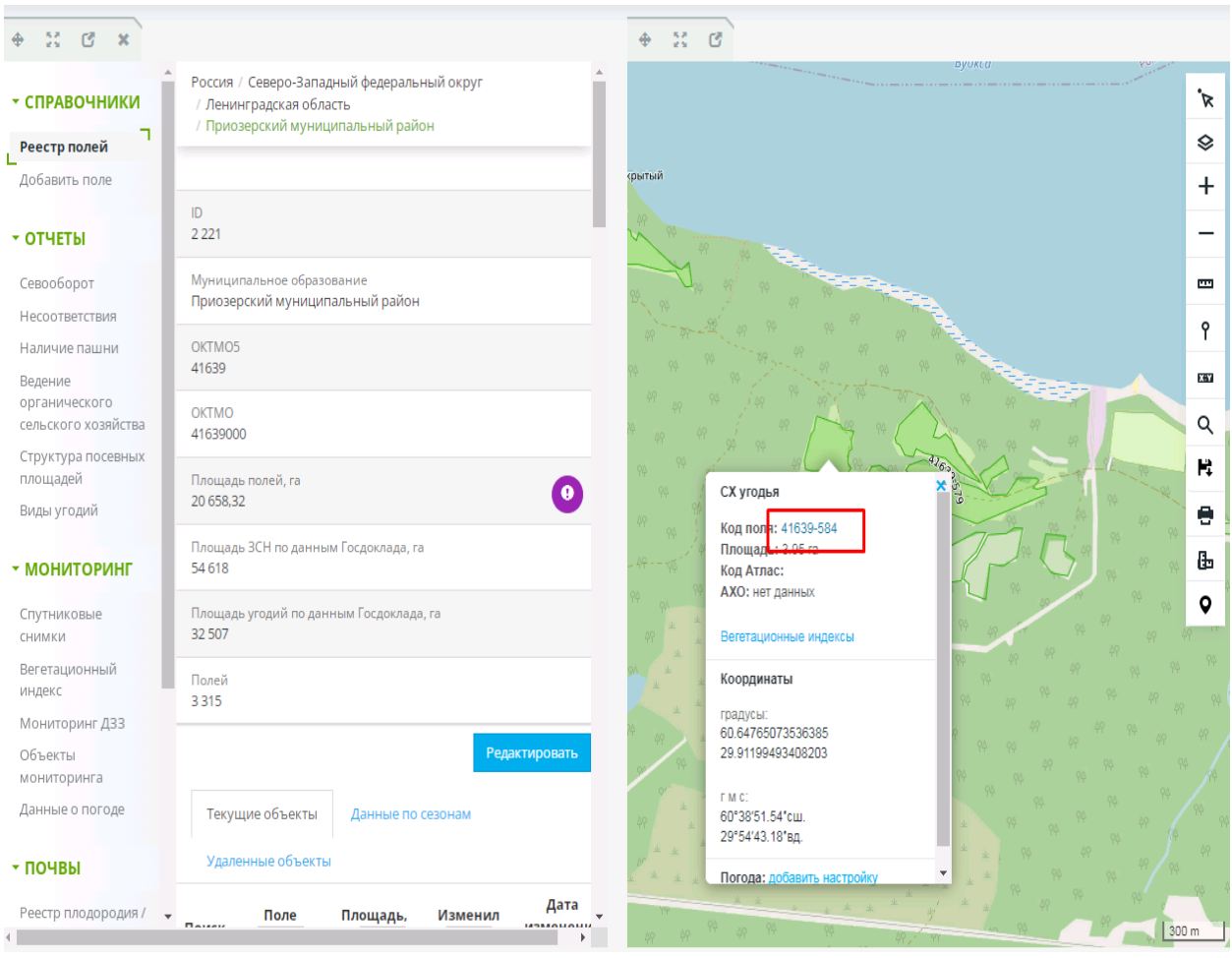

Необходимо нажать по номеру поля (ссылка) строки **«Код поля»**. Откроется вкладка **«Общая информация»**.

Во вкладке **«Общая информация»** отображается карточка рабочего участка, которая содержит общую справочную информацию о выбранном участке

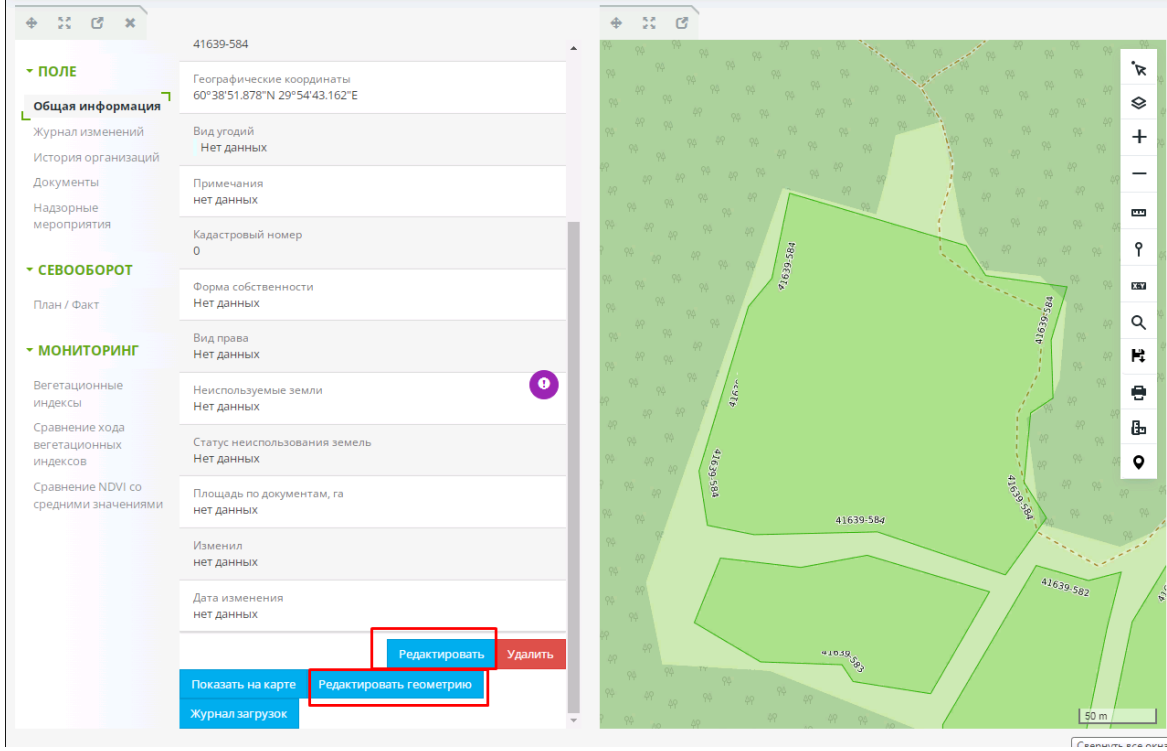

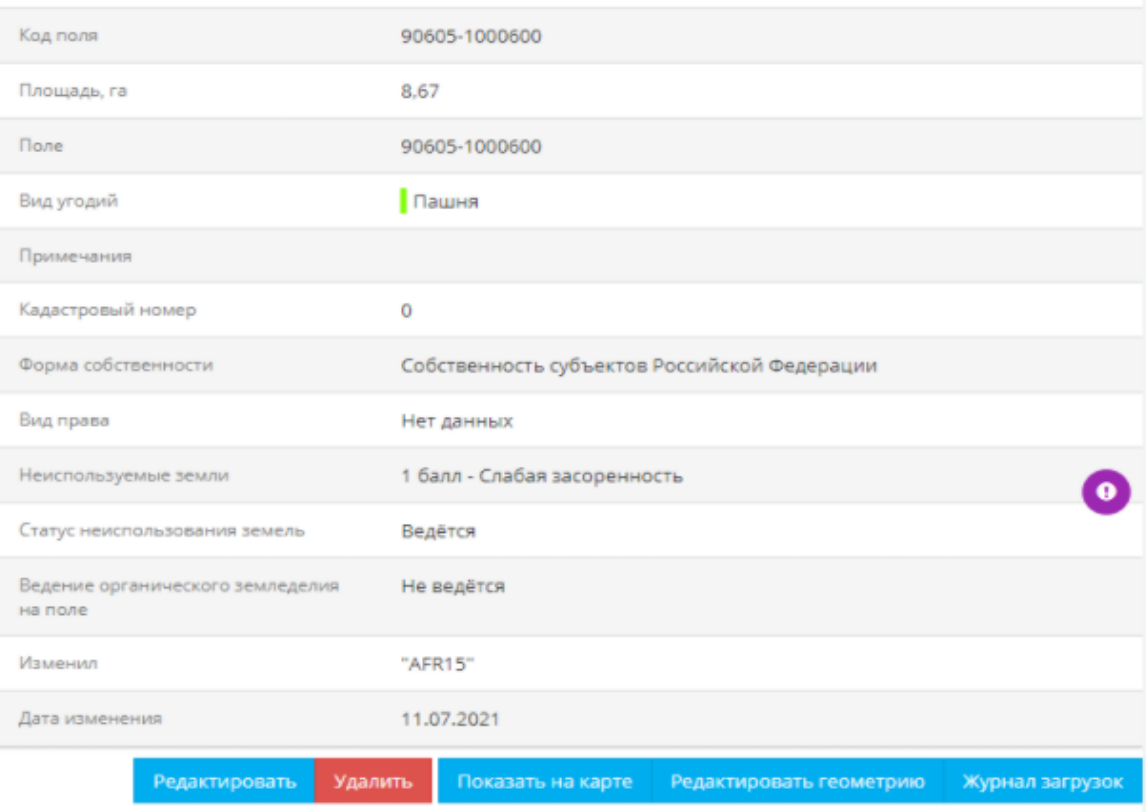

Ниже справочной информации расположены функциональные кнопки:

- 1. **«Редактировать»**. Позволяет изменять внесенную атрибутивную информацию об участке. После внесения изменений необходимо нажать кнопку **«Сохранить»**, чтобы внесенные изменения отобразились в Системе.
- 2. **«Удалить»**. Удаляет контур рабочего участка.
- 3. **«Показать на карте»**. Перемещает экстент к участку на карте.
- **4. «Редактировать геометрию»**. Включает режим редактирования геометрии. В данном режиме появляется возможность добавить новый полигон к уже существующему, разделить один полигон на несколько частей, менять вершины полигона (передвигать, добавлять и удалять вершины полигона). После внесения изменений необходимо нажать кнопку **«Сохранить»**.

## **3. Заполнение данных о севообороте**

Для занесения данных о севообороте выбранного рабочего участка (контура) необходимо выбрать в меню слева раздел **«СЕВООБОРОТ» вкладка «План/Факт»**.

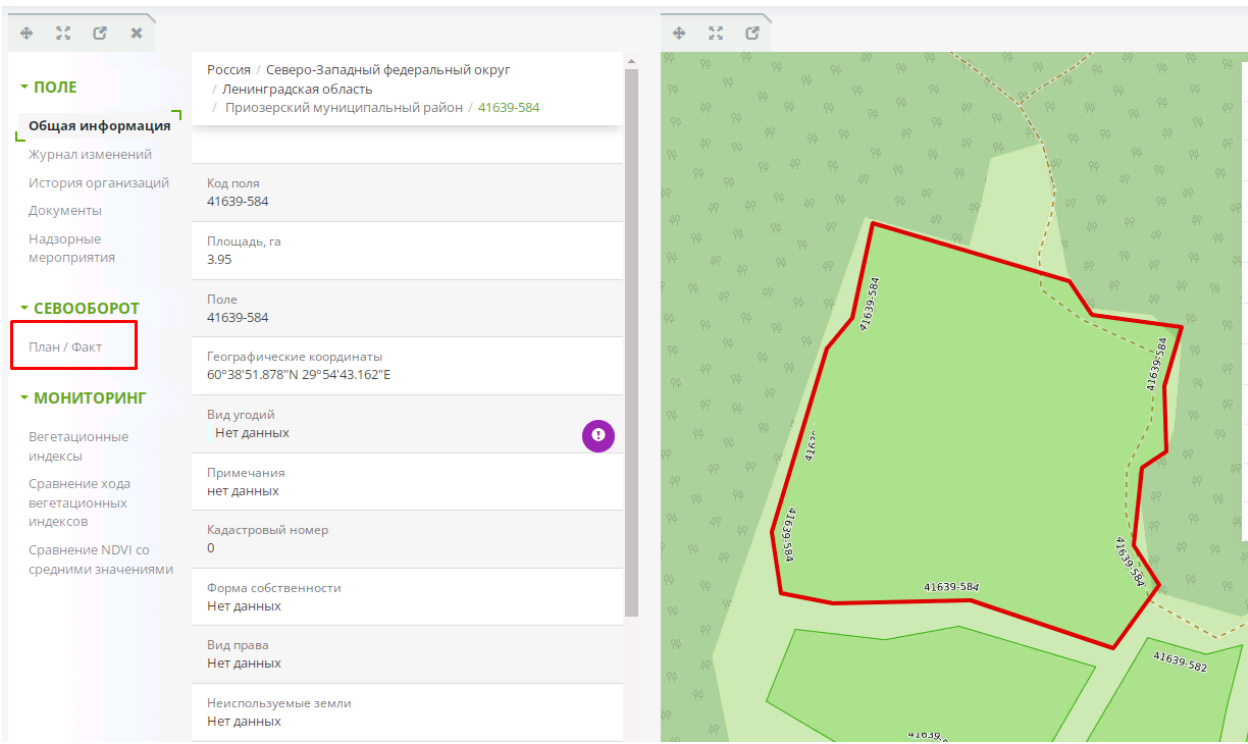

Откроется форма содержащая список записей севооборота по годам (при заполнении ранее) или пустая таблица (при отсутствии записей по севообороту).

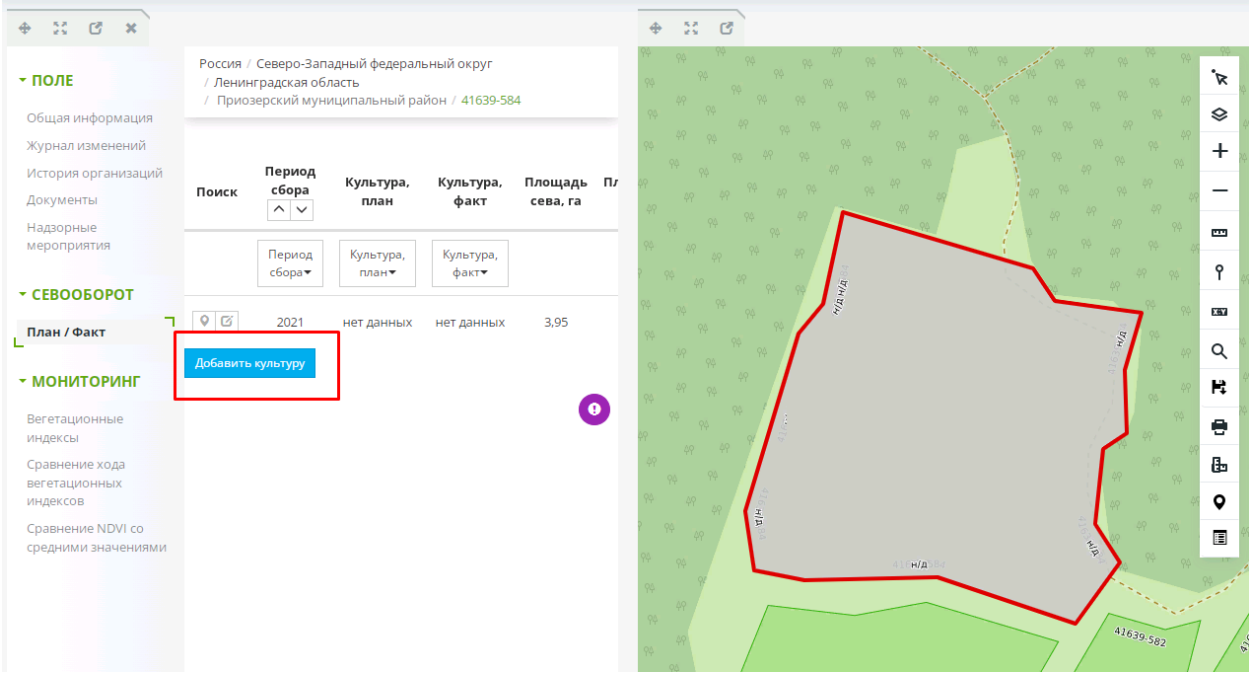

Необходимо нажать на кнопку **«Добавить культуру»**

Откроется форма для заполнения данных по севообороту выбранного участка.

В данном разделе отображается информация о севообороте выбранного участка, включающая следующие атрибуты:

- – уникальный ID;
- $\bullet$  период сбора;
- плановая культура;
- фактическая культура;
- площадь сева;
- - ИНН землепользователя;
- - комментарий;
- дата создания;
- информация об активности.

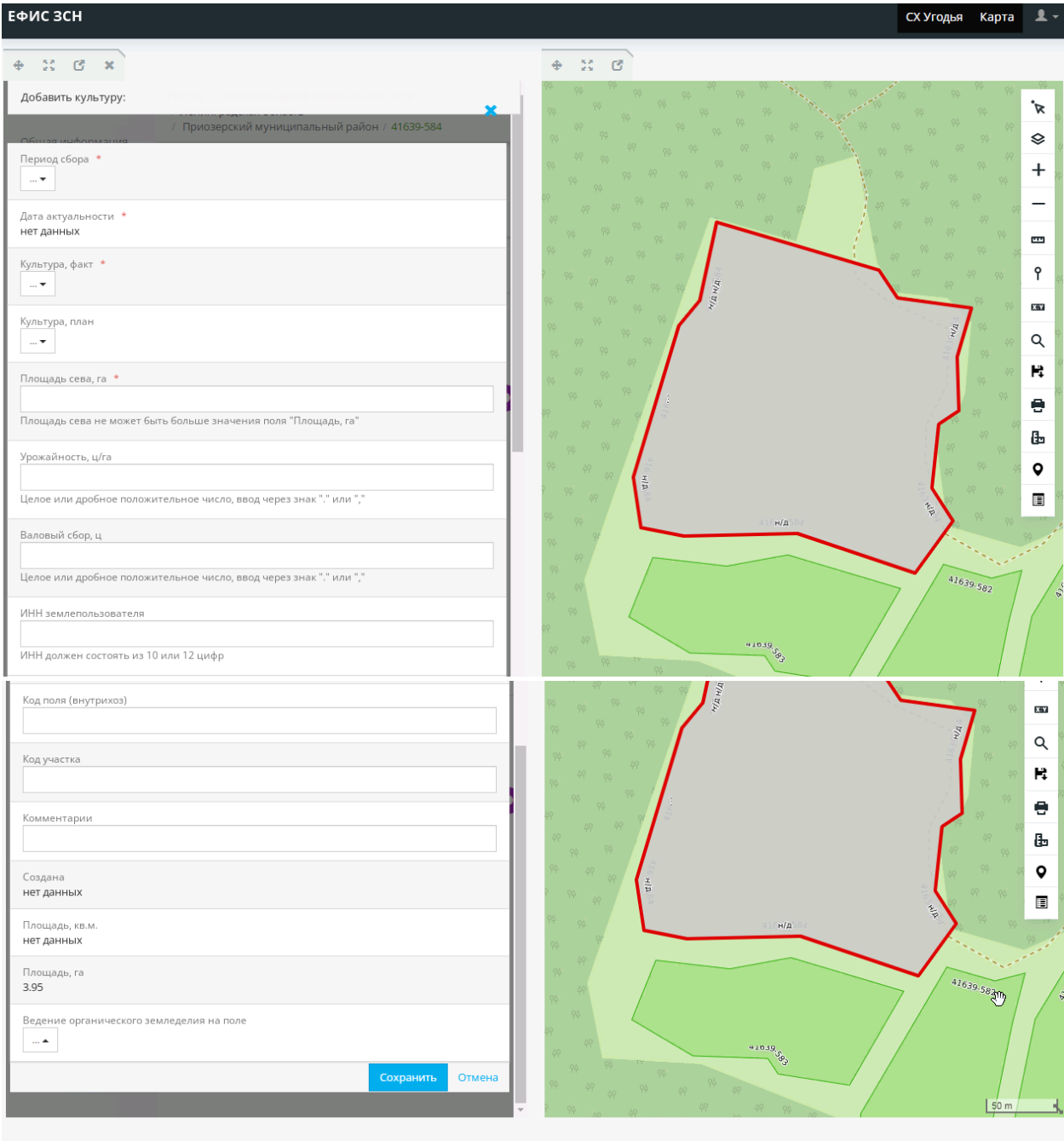

Обязательные поля для заполнения в форме помечены «\*»:

**Период сбора**

**Культура, факт**

**Культура, план (необходимо будет заполнять для культур с 2022 года) Площадь сева, га ( не может превышать площадь самого участка)**

**ИНН землепользователя**

**Ведение органического земледелия на поле**

Далее нажать кнопку **«Сохранить»**

После сохранения внесенных данных, окно ввода закроется, а новые сведения будут отображены в таблице.

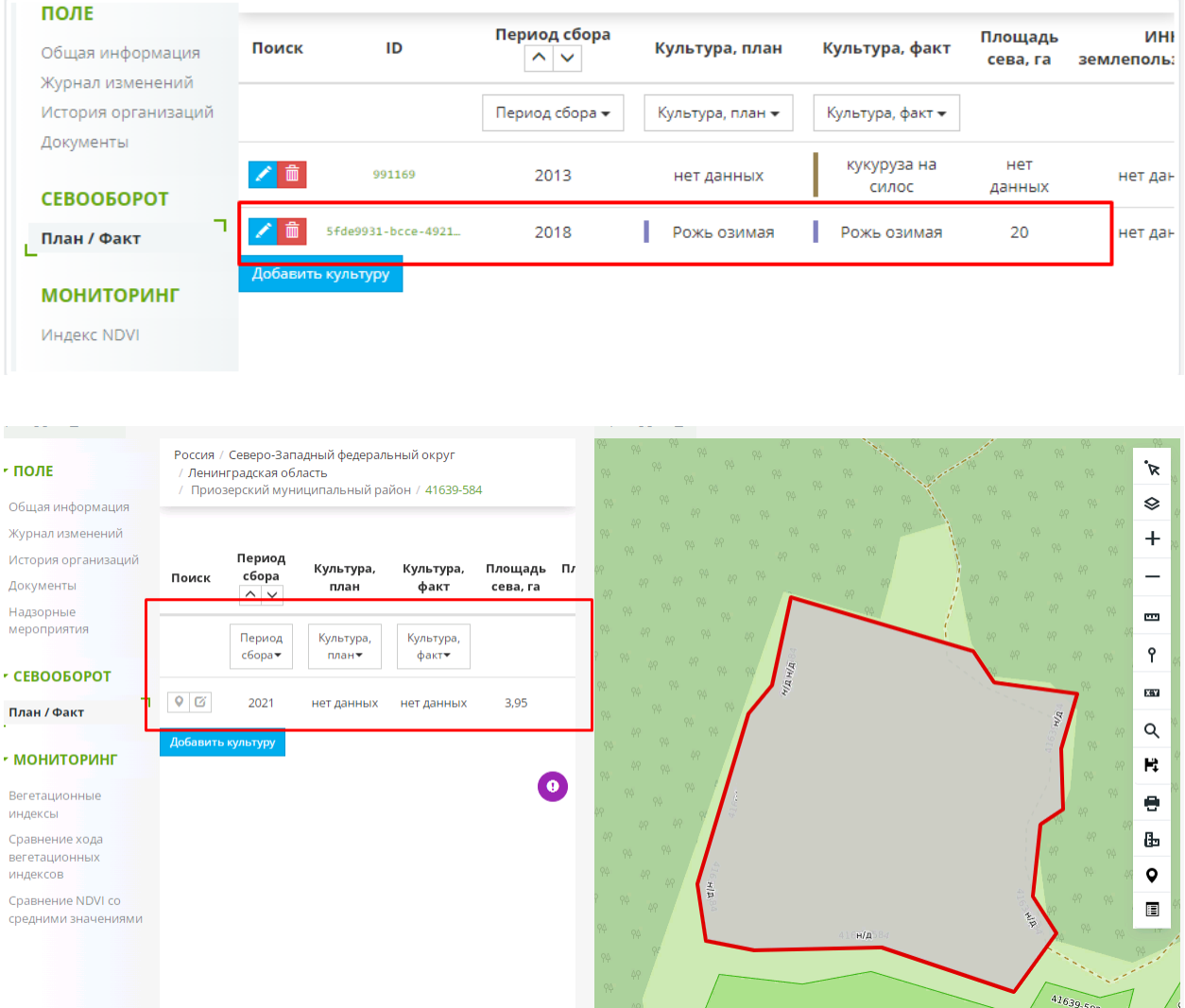

Внесенные сведения о культурах можно отредактировать или удалить. Для удаления необходимо нажать на значок удаления **<b>п**в строке, которую нужно удалить.

Для редактирования – нажать на значок редактирования . В этом случае можно изменить культуру и период сбора. После внесения изменений, необходимо нажать на значок сохранения -

# **Необходимо внести данные по культурам за 2020-2022 года для всех рабочих участков предприятия!**

# **Если контур рабочего участка отсутствует, то его необходимо создать.**

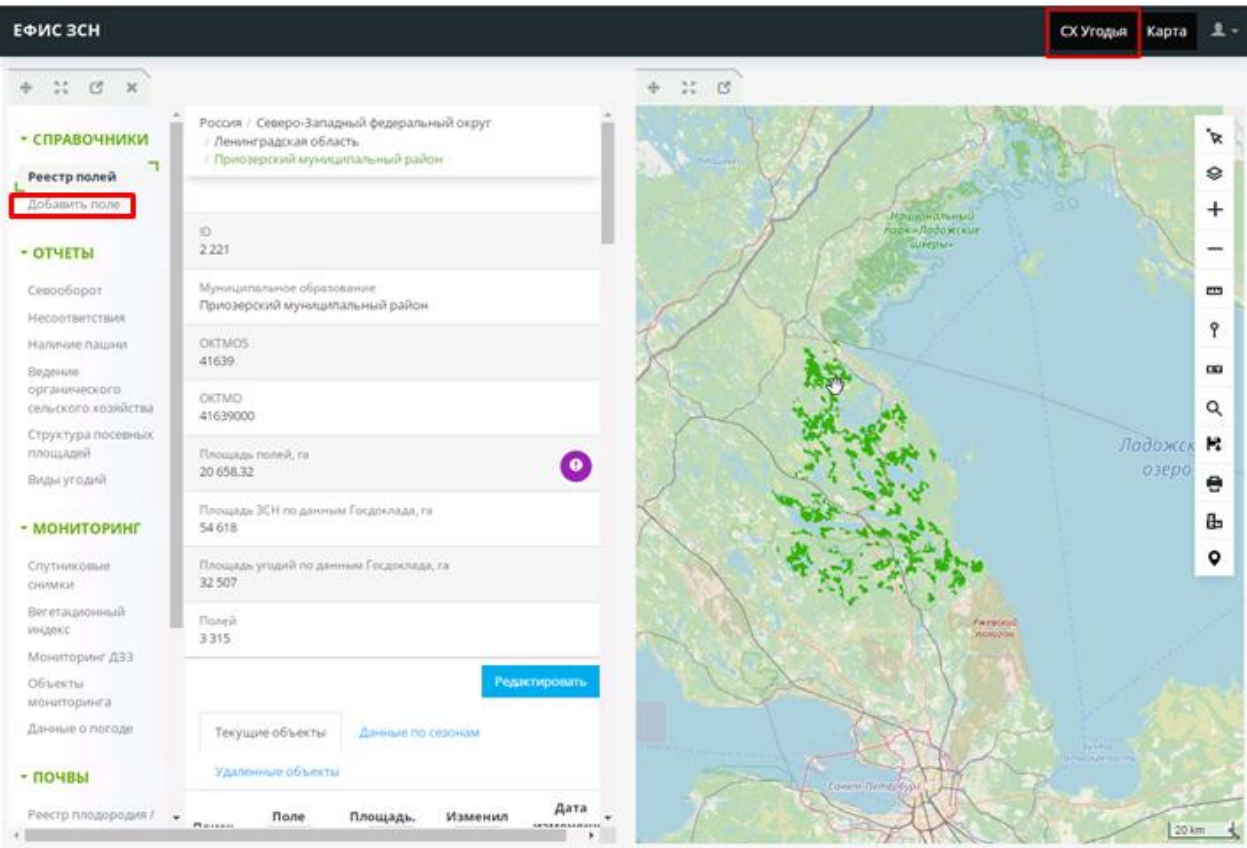

Нажать в меню на вкладку **«Добавить поле»** и создать контур рабочего участка.